#### UPORABAIKT V NARAVOSLOVJU IN TEHNIKI

Predavanje 5 Uporabniška programska oprema

doc.dr. Mira Trebar

#### Microsoftova pisarna

- Urejanje besedil: Word
- **Preglednice: Excel**
- Predstavitve: PowerPoint
- Podatkovna baza: Access

# Microsoft<sup>®</sup> mce

# **Preglednice: Excel -** Uvod

- Preglednice: vnos, prikazovanje, analiza
- Podatki: poslovni, znanstveni
- Množica funkcij in orodij
- Zgradba in oznake
	- Preglednica (datoteka) je predstavljena kot zvezek.
	- Zvezek je sestavljen iz delovnih listov.
	- Delovni list: množica celic, razporejenih v vrstice in stolpce.
	- V celice vnašamo podatke ali formule.
	- Vsaka celica ima svojo oznako (stolpec in vrstica): A1, C13, AB12

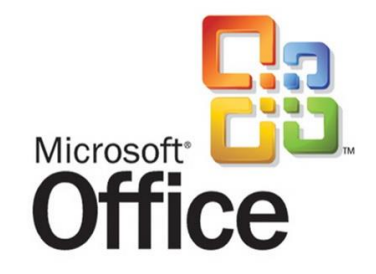

## Microsoft Excel: izgled

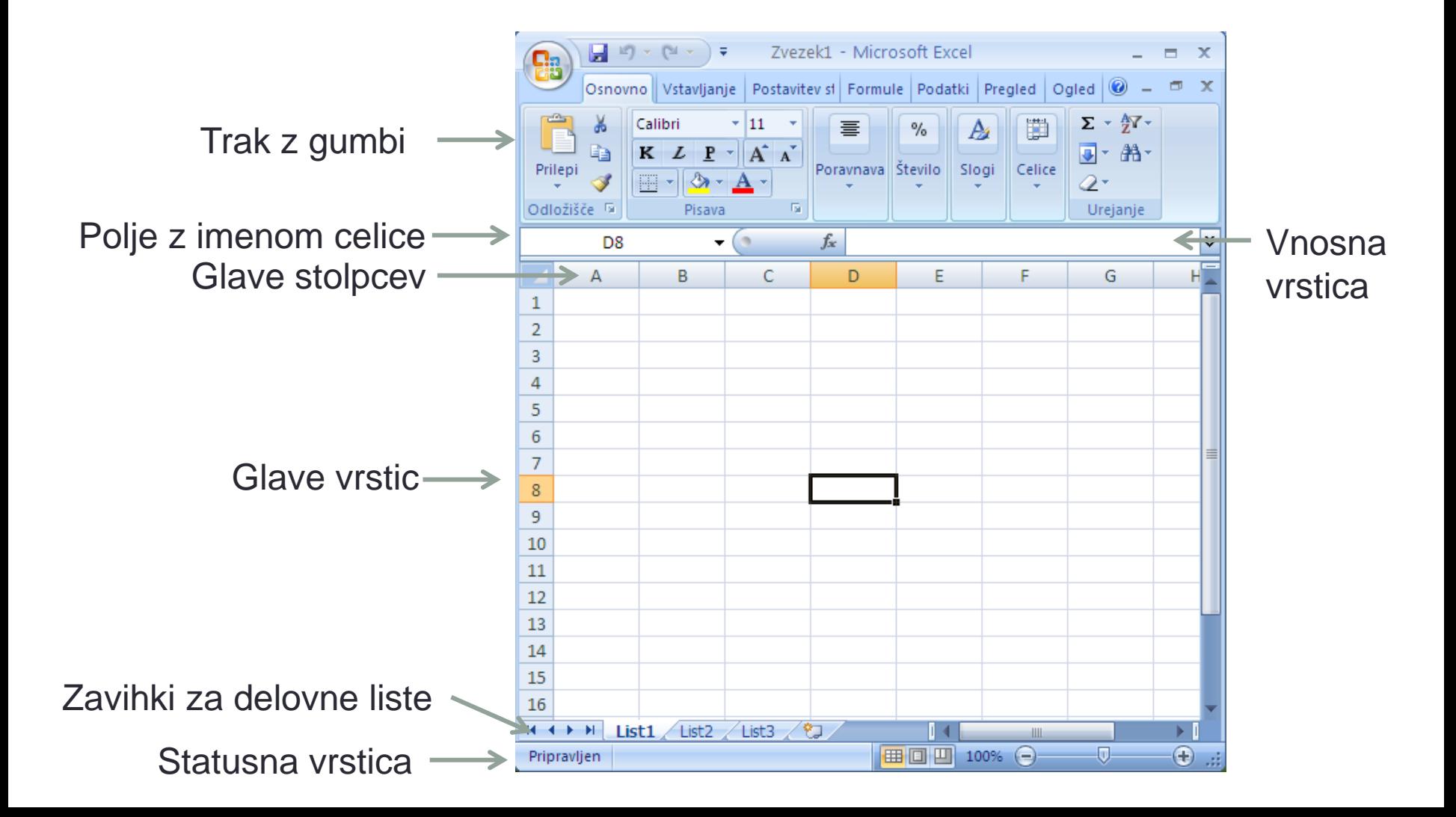

# Microsoft Excel: izbiranje celic

- Vrstice in stolpci
	- brisanje
	- dodajanje
- Izbira
	- ena celica
	- skupina celic
		- Stolpec: A, AB
		- Vrstico: 1, 2, ..
		- Območje: A1:C6; D2:F5
	- ročni vnos,
	- miška,
	- smerne tipke v kombinaciji z End, Home, PgUp in PgDn

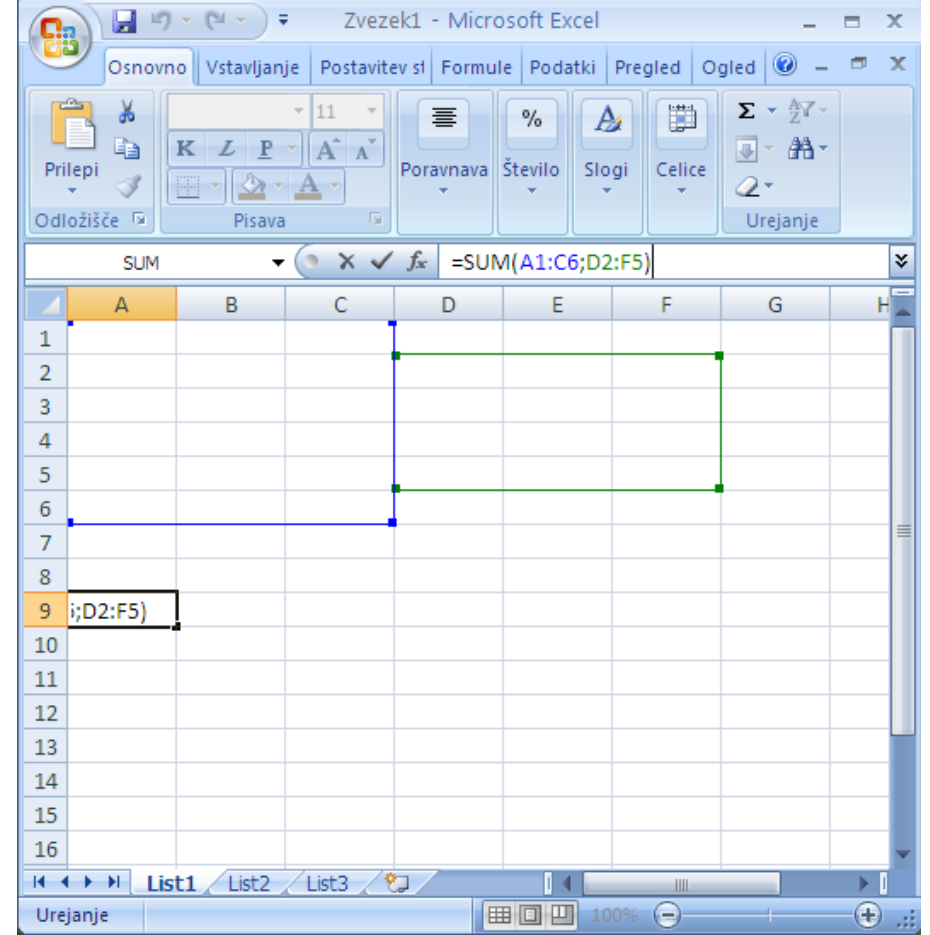

# Microsoft Excel: vnašanje

 $\overline{2}$ 3  $\overline{4}$ 5 6

- Vpisujemo:
	- numerične podatke,
	- ne-numerične podatke,
	- Formule: znak **=**
- Formule:
	- funkcije,
	- operatorji in operandi
- Kopiranje formul relativni položaj opera glede na celico.  $\mathbf{1}$

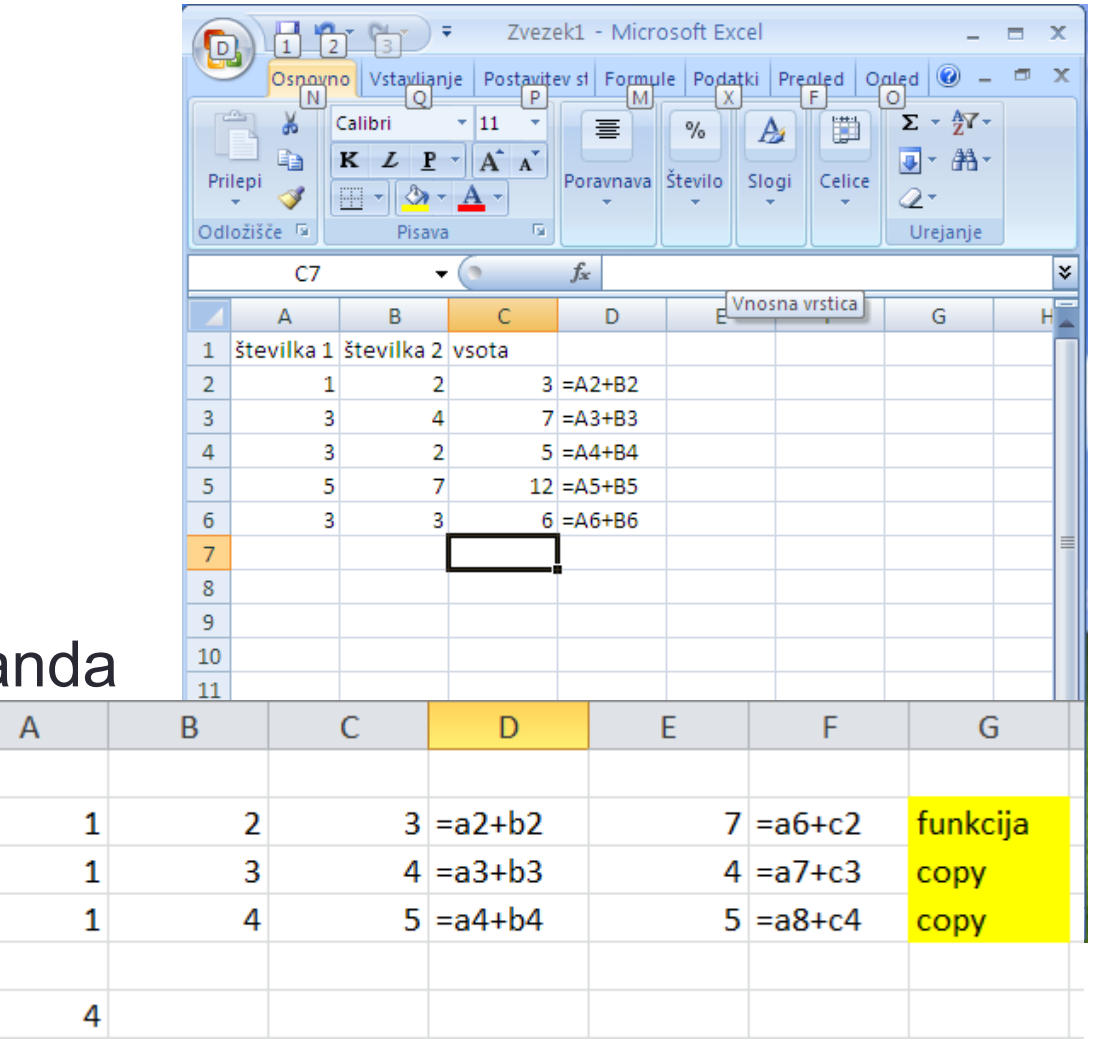

## Microsoft Excel: naslavljanje

- Relativno naslavljanje
	- običajni zapis celice: A2, B2, …
	- Pri kopiranju se operand spremeni tako, da je njegov relativni položaj glede na novo celico enak kot pri stari celici
- Absolutno naslavljanje dodamo znak \$,
	- **\$A2** pred oznako stolpca:– pri kopiranju se spreminja oznaka vrstice med tem ko je oznaka stolpca vedno A
	- **A\$2 -** pred oznako vrstice: pri kopiranju se spreminja oznaka stolpca med tem ko je oznaka vrstice vedno enaka
	- **\$A\$2**  pred oznako vrstice in pred oznako stolpca:– pri kopiranju se naslov celice ohranja .
- Vnosna vrstica s pritiskanjem na tipko F4 preklapljamo med vsemi 4 načini naslavljanja

# Microsoft Excel: primer naslavljanja

- Kopiranje celic
	- Relativno naslavljanje
	- Absolutno naslavljanje
- Vnašanje podatkov in formul
	- Ena celica: Enter
	- Več celic: Ctrl+Shift+Enter

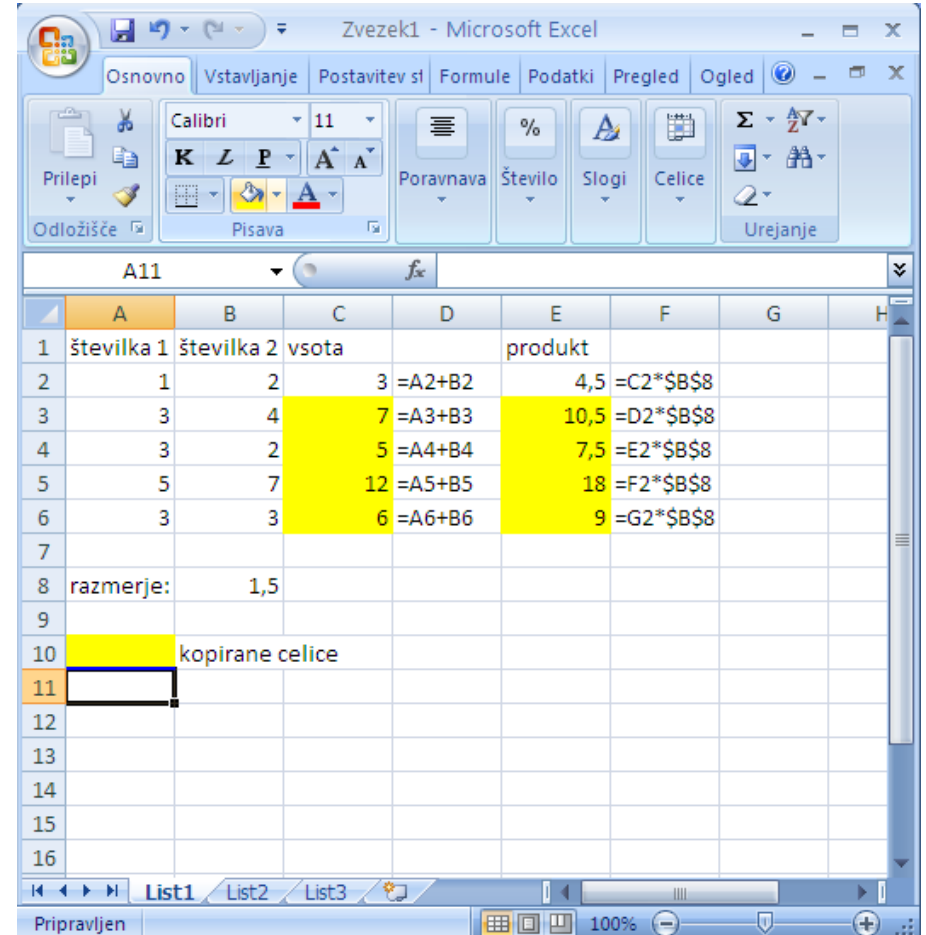

## Microsoft Excel: oblikovanje celic

- Določanje lastnosti celic ene ali več
	- oblika zapisa
	- pisava
	- poravnava
	- obrobe
	- barva ozadja
	- zaščita

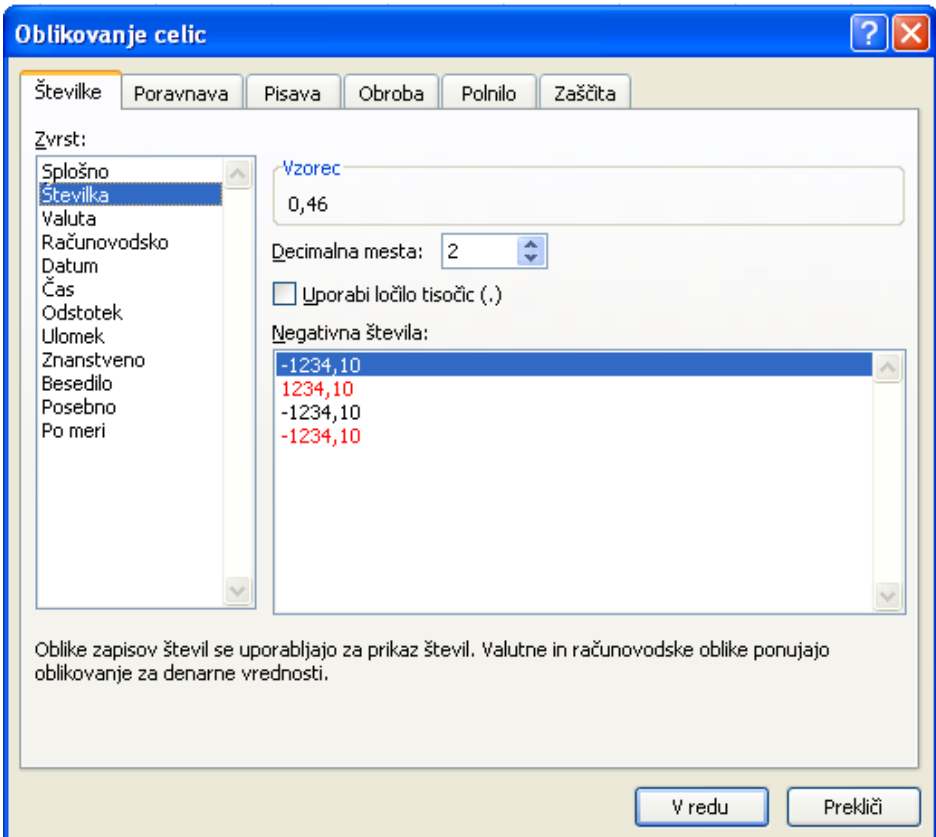

# Microsoft Excel: pogojno oblikovanje

- Vizualna predstavitev podatkov
	- Pogojno oblikovanje

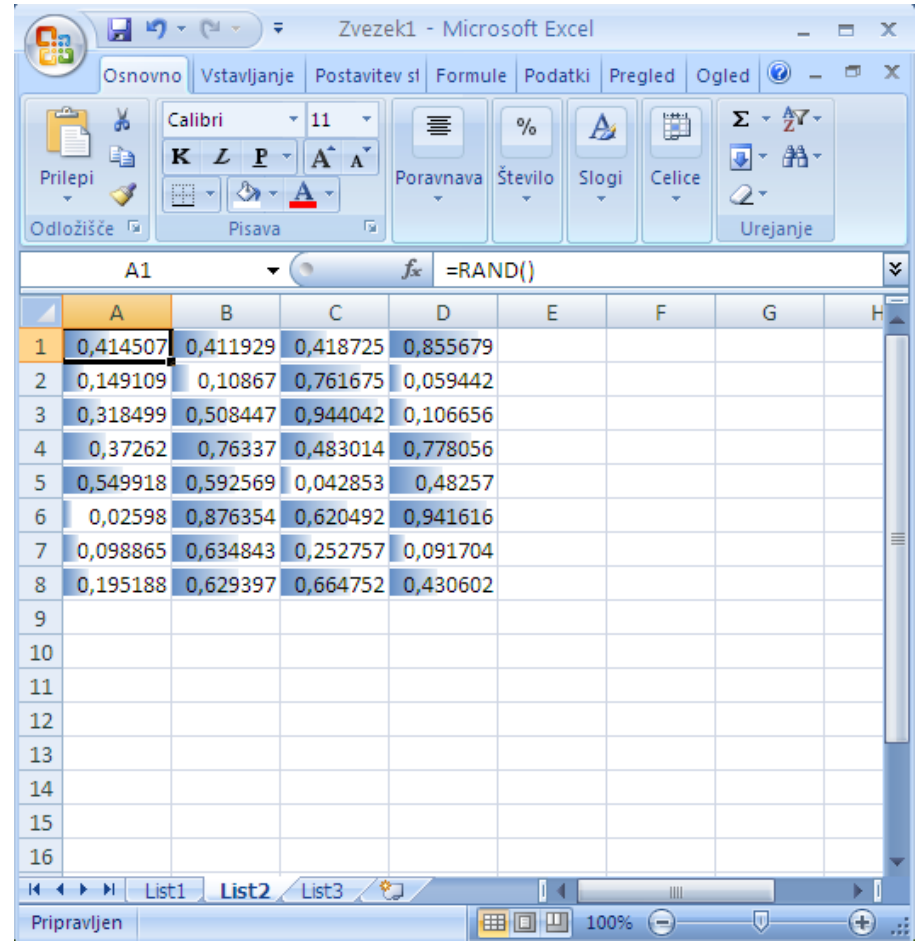

# Microsoft Excel: funkcije

- Osnovne funkcije:
	- average
	- stdev
	- min, max
	- sum
	- count
- Druge funkcije (Formule)

Vstavlianje

Nedavno

uporabljeno \*

Postavitev strani

 $\mathbf{w}_i$ Knjižnica funkcij

- lista funkcij,
- pomoč

 $\frac{1}{1}$   $\frac{1}{2}$   $\frac{1}{3}$ 

Osnovno

N.

Samodejna

vsota

 $\Box$ 

fx

Vstavi

funkcijo

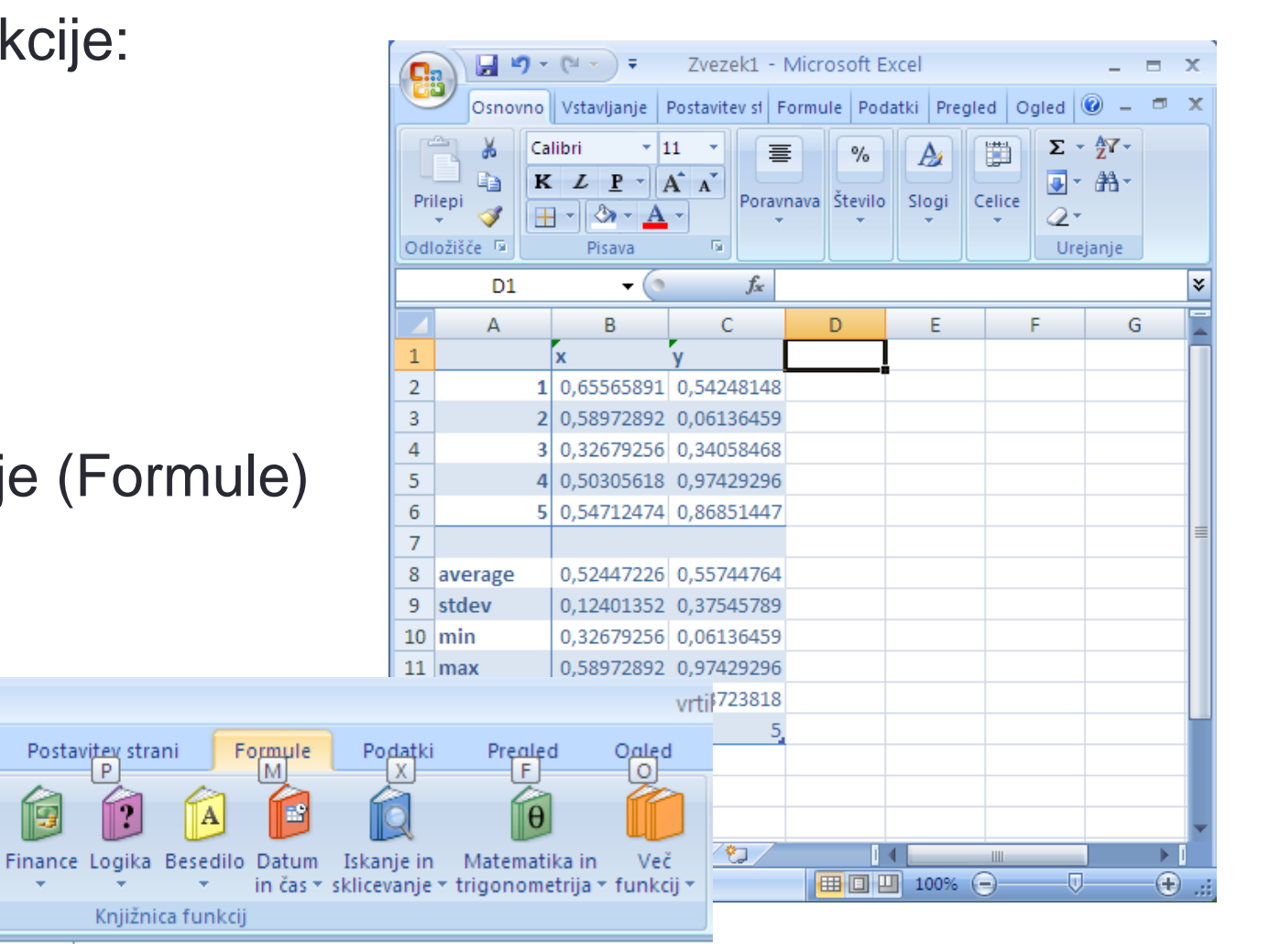

## Microsoft Excel: tabele

- Razvrščanje in filtriranje
	- A do Z
	- Z do A
	- najmanjši do največji
	- največji do najmanjši
	- drugo

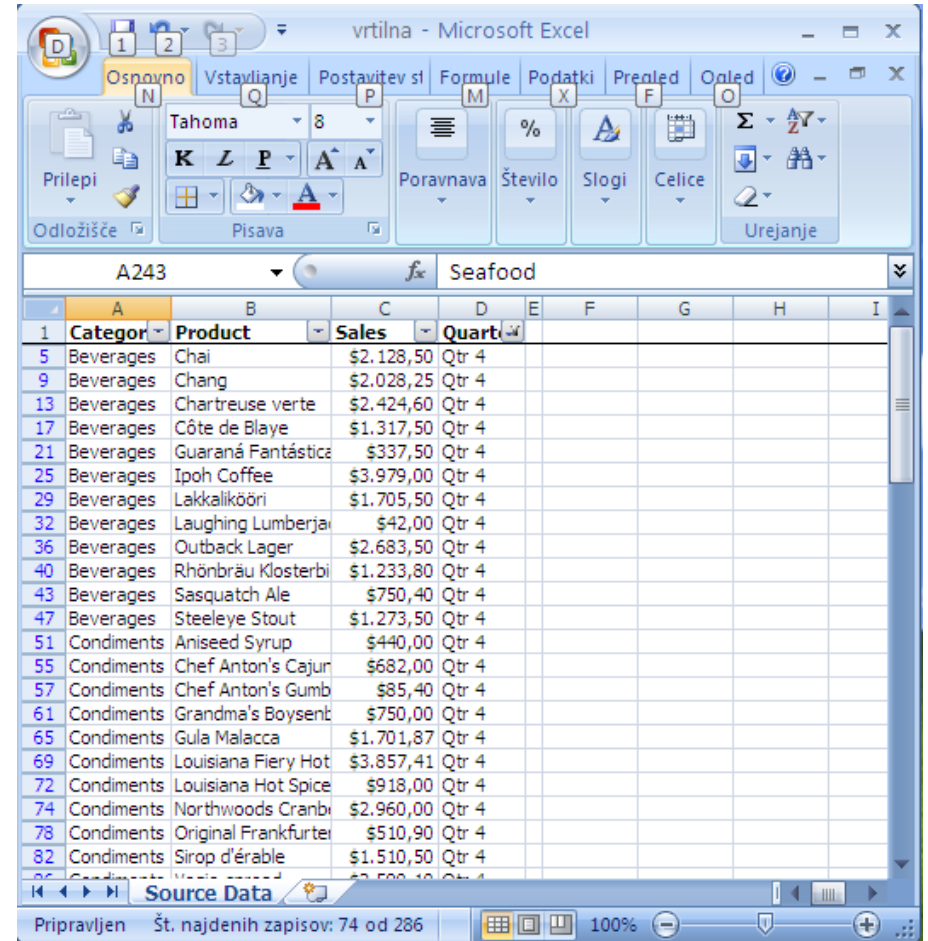

## Microsoft Excel: Vrtilna tabela

#### • Orodje za avtomatsko

- sortiranje
- štetje
- seštevanje
- podatkov v tabeli.
- Zbirni rezultati:
	- predstavljeni v drugi tabeli
	- na mnogo različnih načinov.

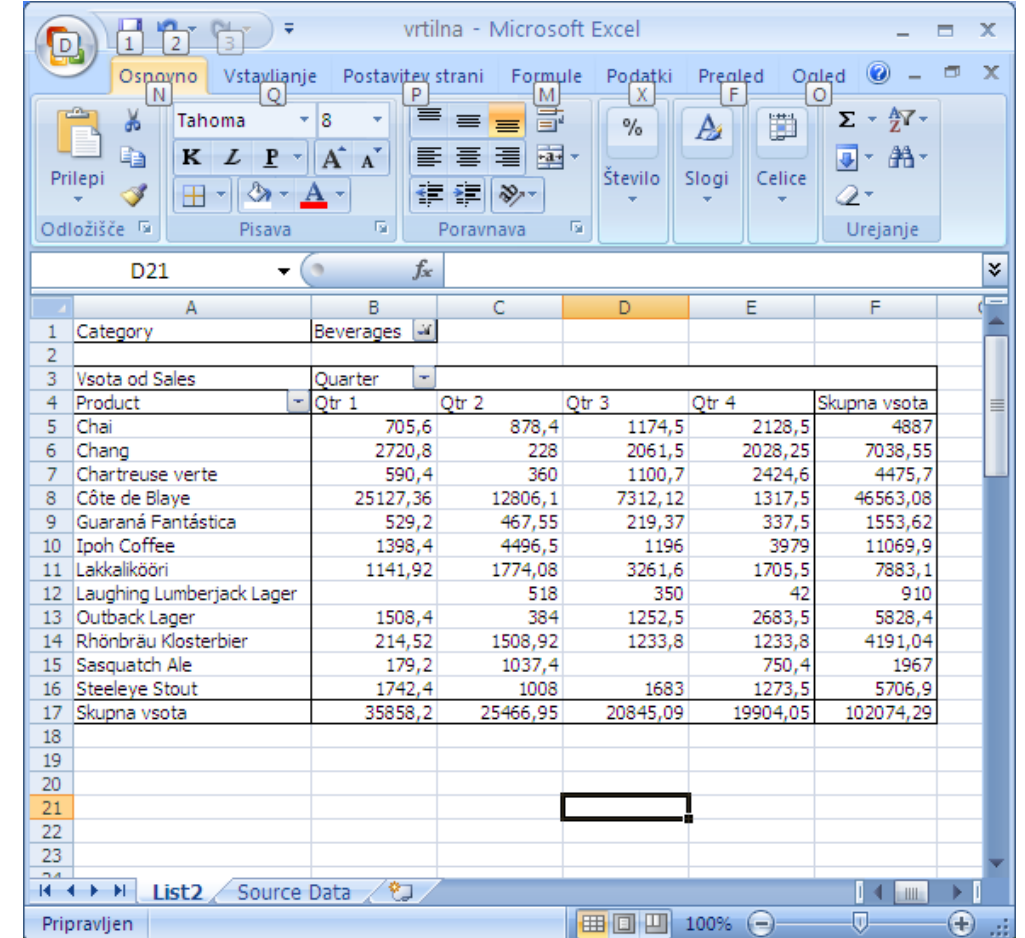

- Označimo podatke
- Izberemo grafikon:
	- 2-D, 3-D
	- Stolpčni
	- Črtni
	- Tortni
	- Palični
	- Ploščinski
	- Raztreseni (X-Y)
	- Drugi

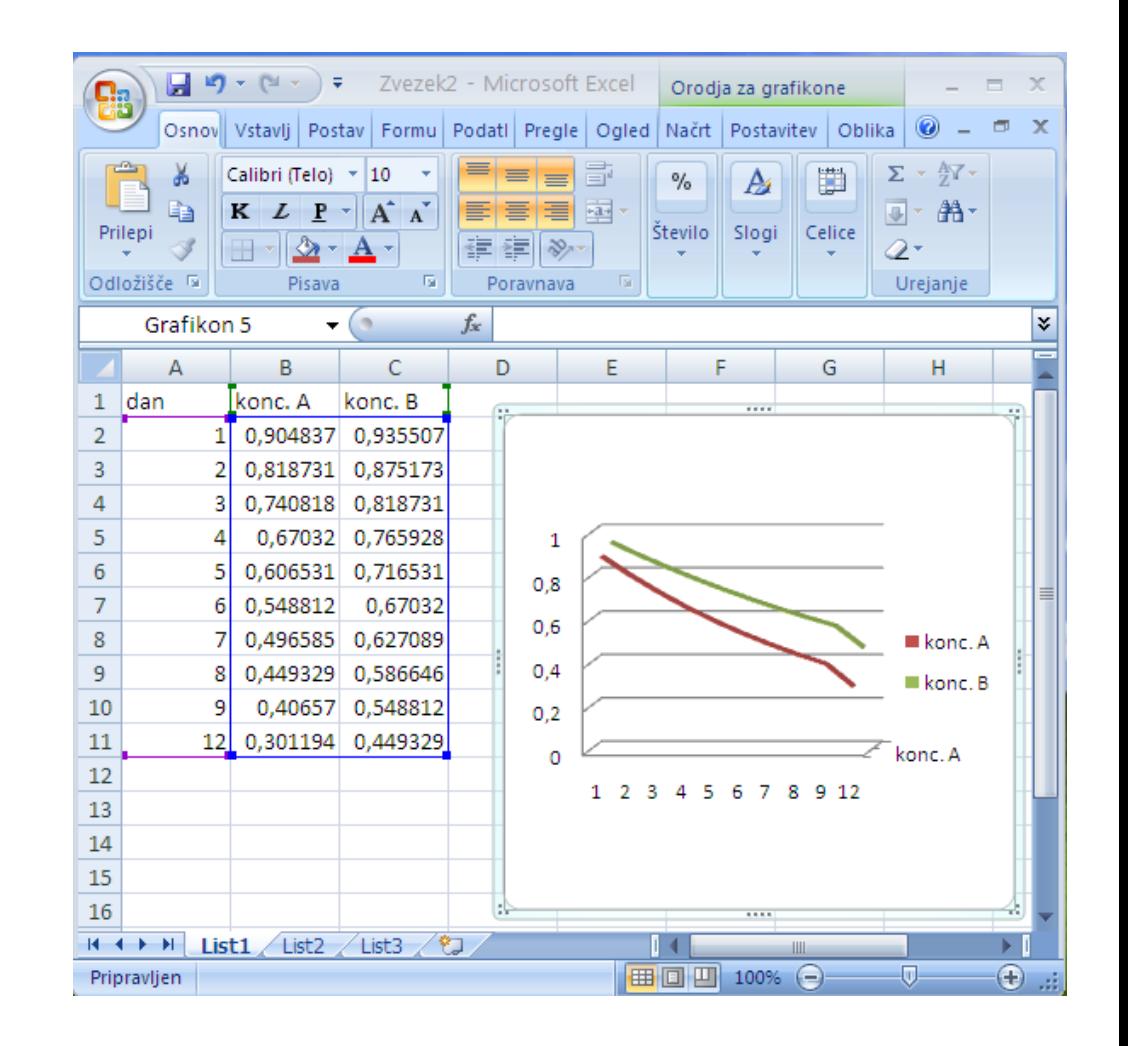

- Grafikon X-Y (raztreseni)
- **os X obravnava kot spremenljivko!!!**

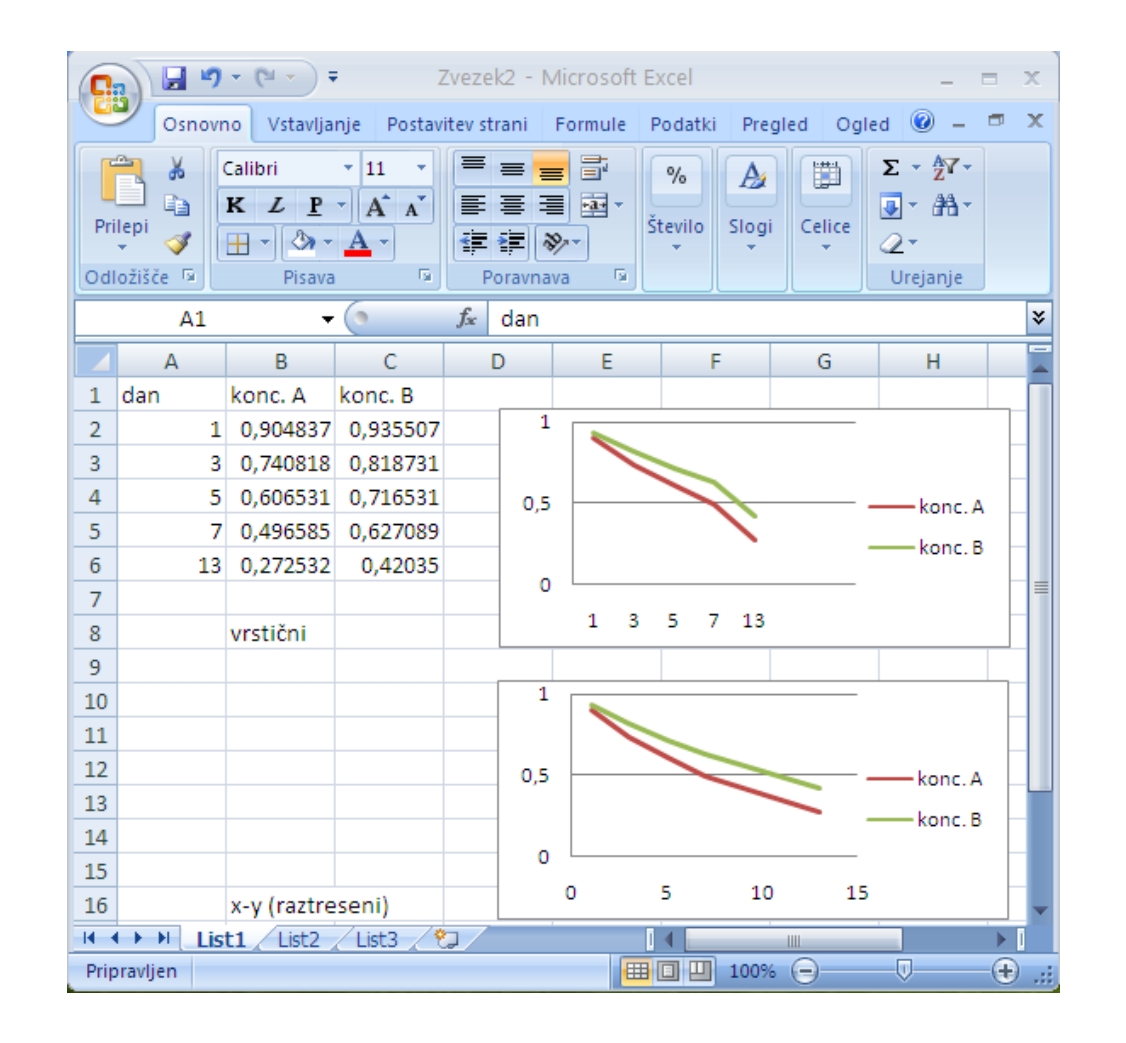

- Označevanje
	- podatkov
	- osi

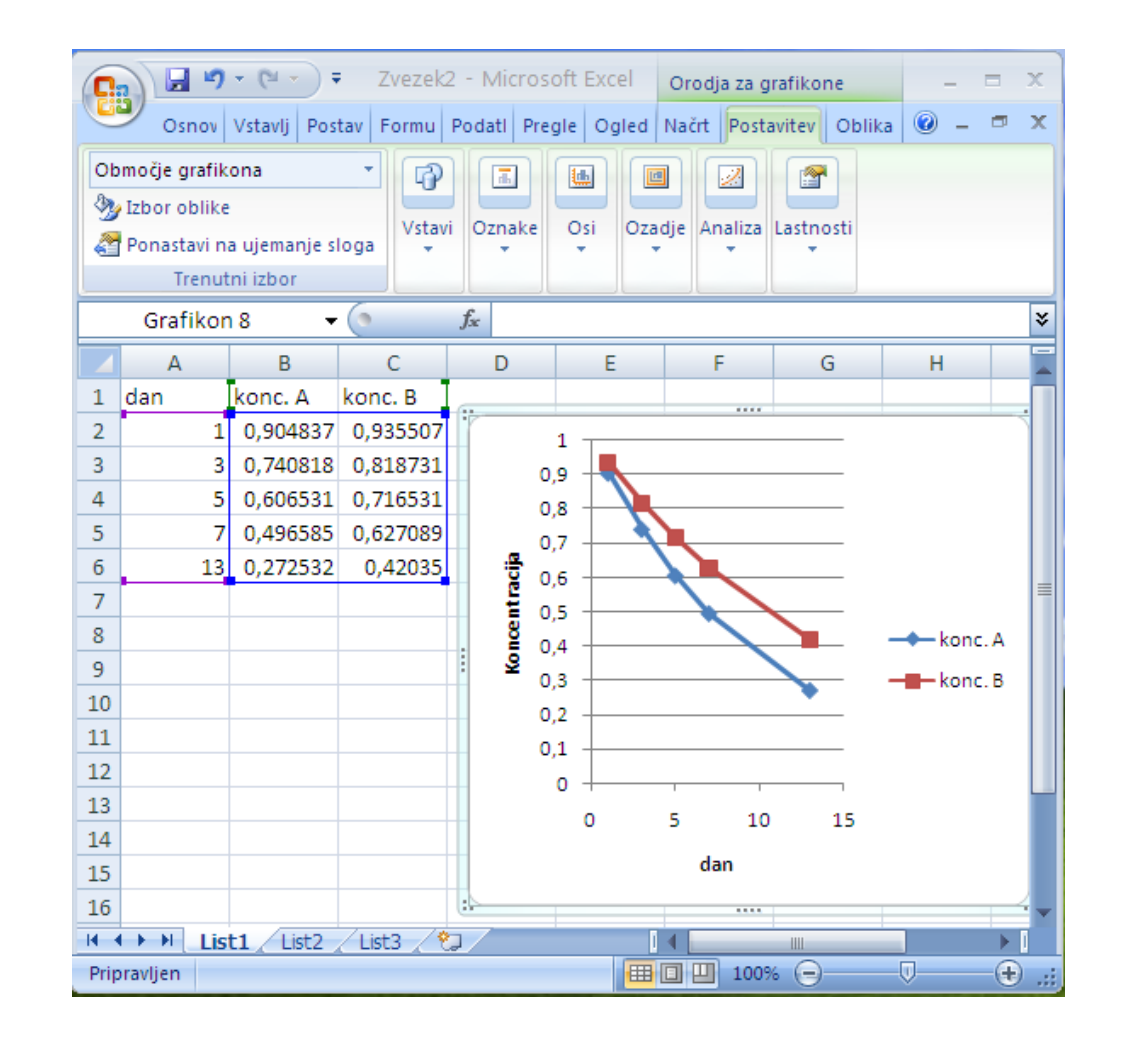

- Intervali napake
	- Orodja za grafikone | **Postavitev**

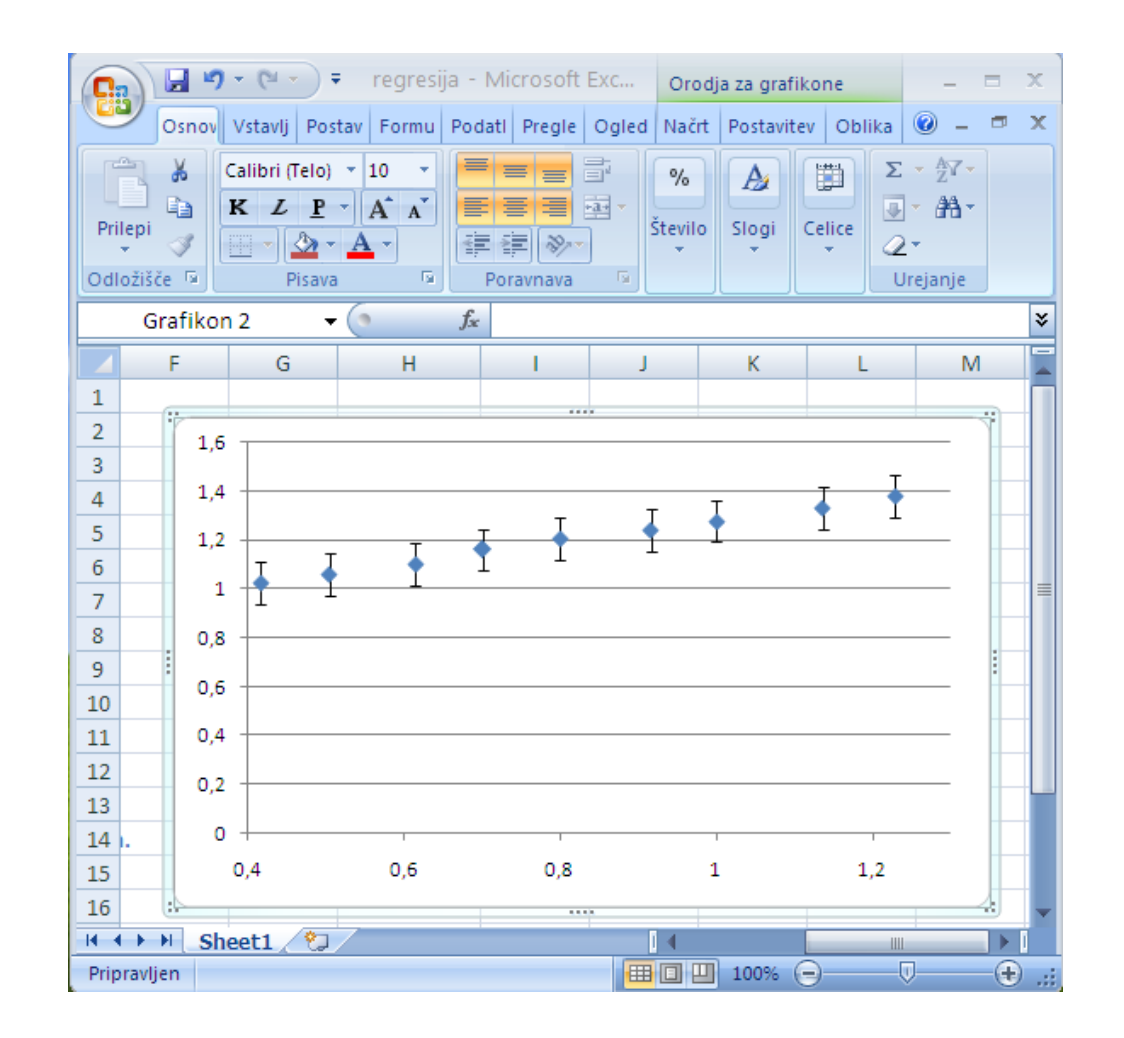

#### Microsoft Excel: datoteke

- Branje podatkov zapisanih v tekstovni datoteki
	- Decimalne pike namesto decimalnih vejic
	- Ločevanje stolpcev med seboj
	- Čarovnik, ki nam pomaga pravilno nastaviti branje datoteke
	- Open | Besedilna datoteka
		- Razmejitev stolpcev, Oblika podatkov, …
	- ločila v datoteki TXT nastavljena tako kot jih razume Excel
		- Slovenščina: decimalna vejica in pika za ločitev tisočic
		- Angleščina: decimalna pika in vejica za ločitev tisočic
- Izpisi:
	- glava in noga
	- območje delovnega lista, ki ga želimo natisniti

#### Microsoft Excel: prenašanje grafikonov

- Lepljenje grafikonov v Microsoft Word
	- Običajno lepljenje
		- Prenašanje grafikonov kot Microsoft Office Graphics Object
		- Pri spreminjanju velikosti grafikona v Microsoft Wordu se
			- ohranja velikost znakov na oseh in v naslovih in
			- prilagaja velikost samega grafa.
	- Posebno lepljenje
		- Prenašanje grafikonov kot Microsoft Office Excel Chart Object
		- Posebno lepljenje, pri katerem izberemo omenjeni tip objekta
		- Razmerja med velikostjo črk in samim grafom se ohranjajo, črke se zmanjšujejo

# Microsoft Excel: napredna orodja

- Namestitev
	- Gumb Office ali Datoteka | Excelove možnosti | Dodatki | Pojdi …
	- Obkljukaj
		- Dodatek reševalec
		- Orodja za analizo

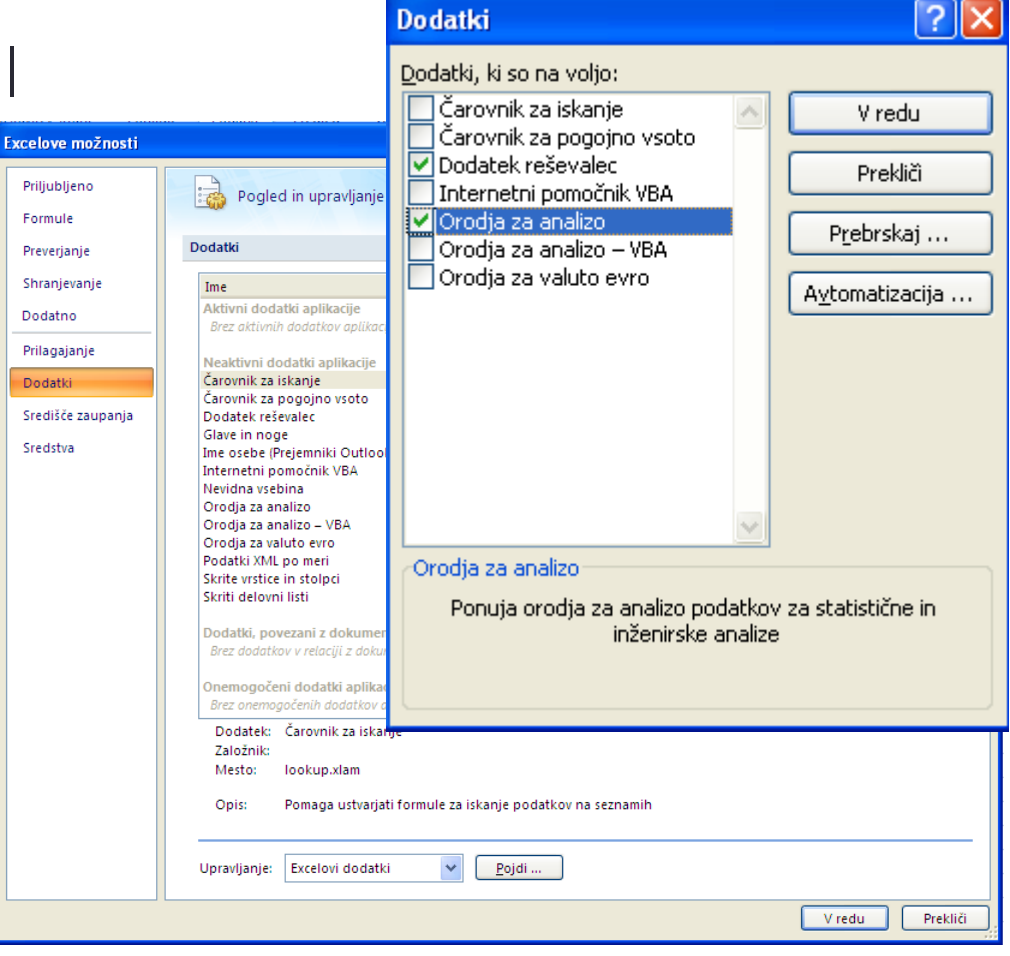

## Microsoft Excel: napredna orodja

- Reševalec
	- nastavimo problem
	- reševalec poskuša najti rešitev
	- Primer:
		- Zahtevamo, da je  $B3 = 0$
		- Spreminjamo lahko B1

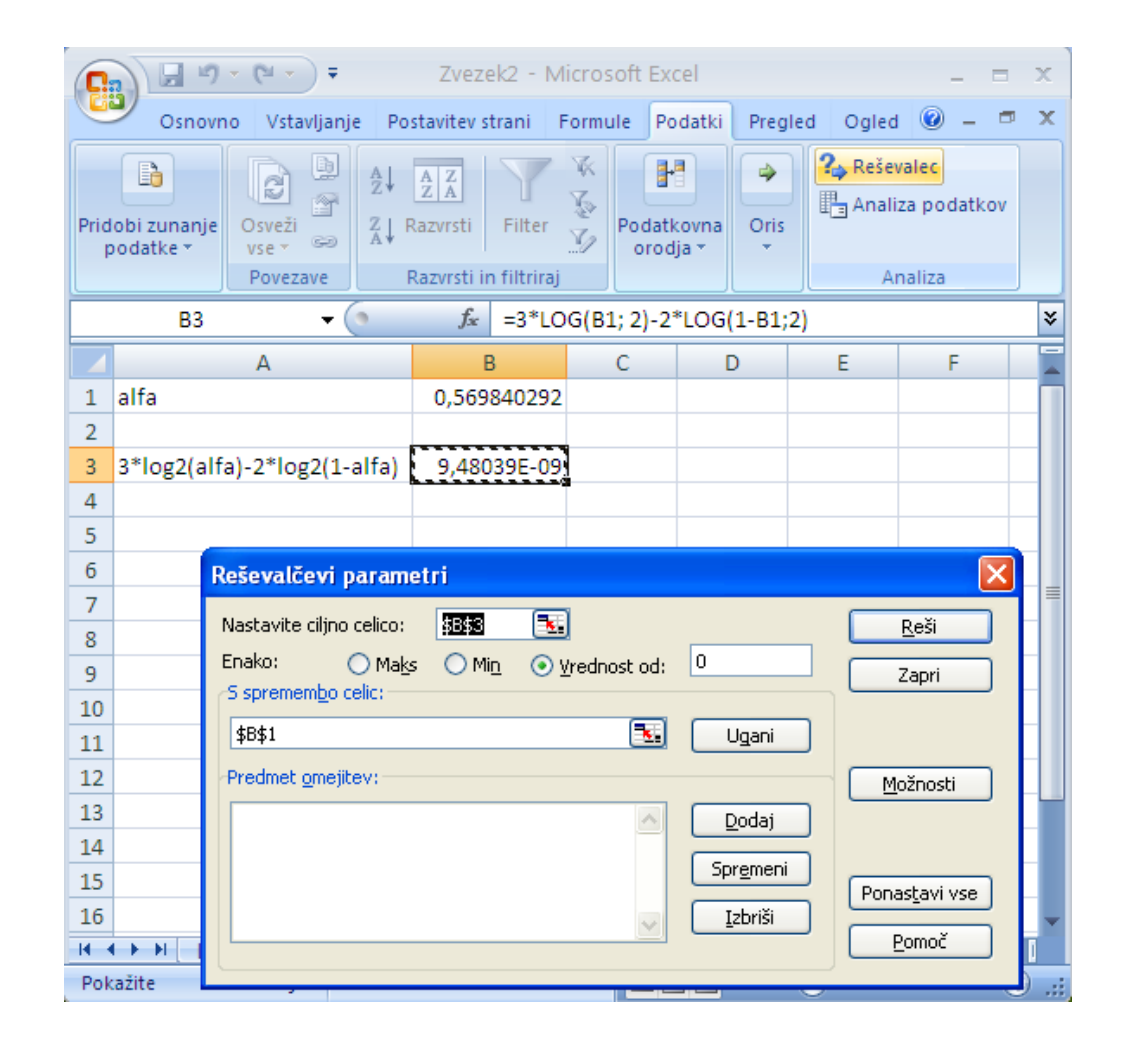

# Microsoft Excel: regresija (1)

- Regresijska analiza vključuje tehnike za modeliranje in analiziranje povezav med odvisnimi in neodvisnimi količinami (spremenljivkami)
- Primer:
	- Koncentracija in viskoznost

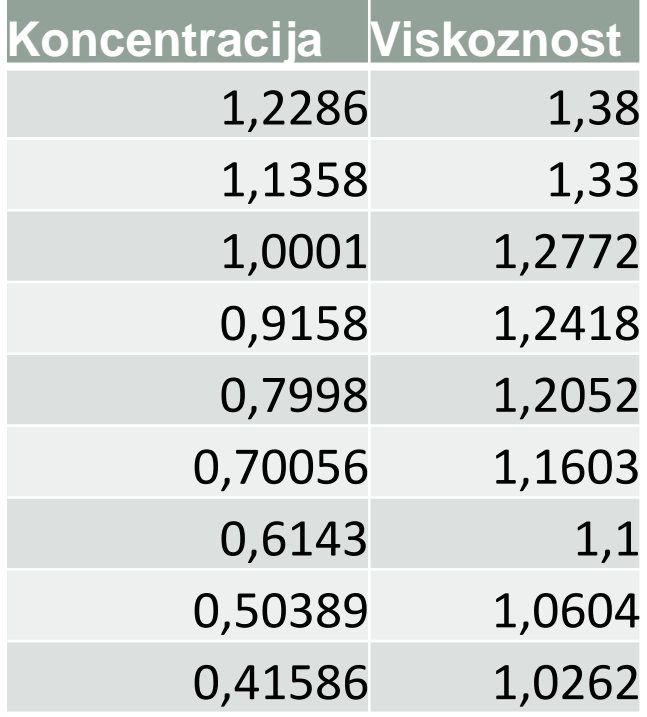

# Microsoft Excel: regresija (2)

- Regresijska analiza z grafikonom
	- Narišemo grafikon X-Y,
	- Meritev ne povezujemo med seboj s črtami
	- Na grafikonu kliknemo na točke, ki označujejo meritve in dodamo trendno črto
	- Izberemo najprimernejšo krivuljo in zahtevamo, da se izpiše njena enačba

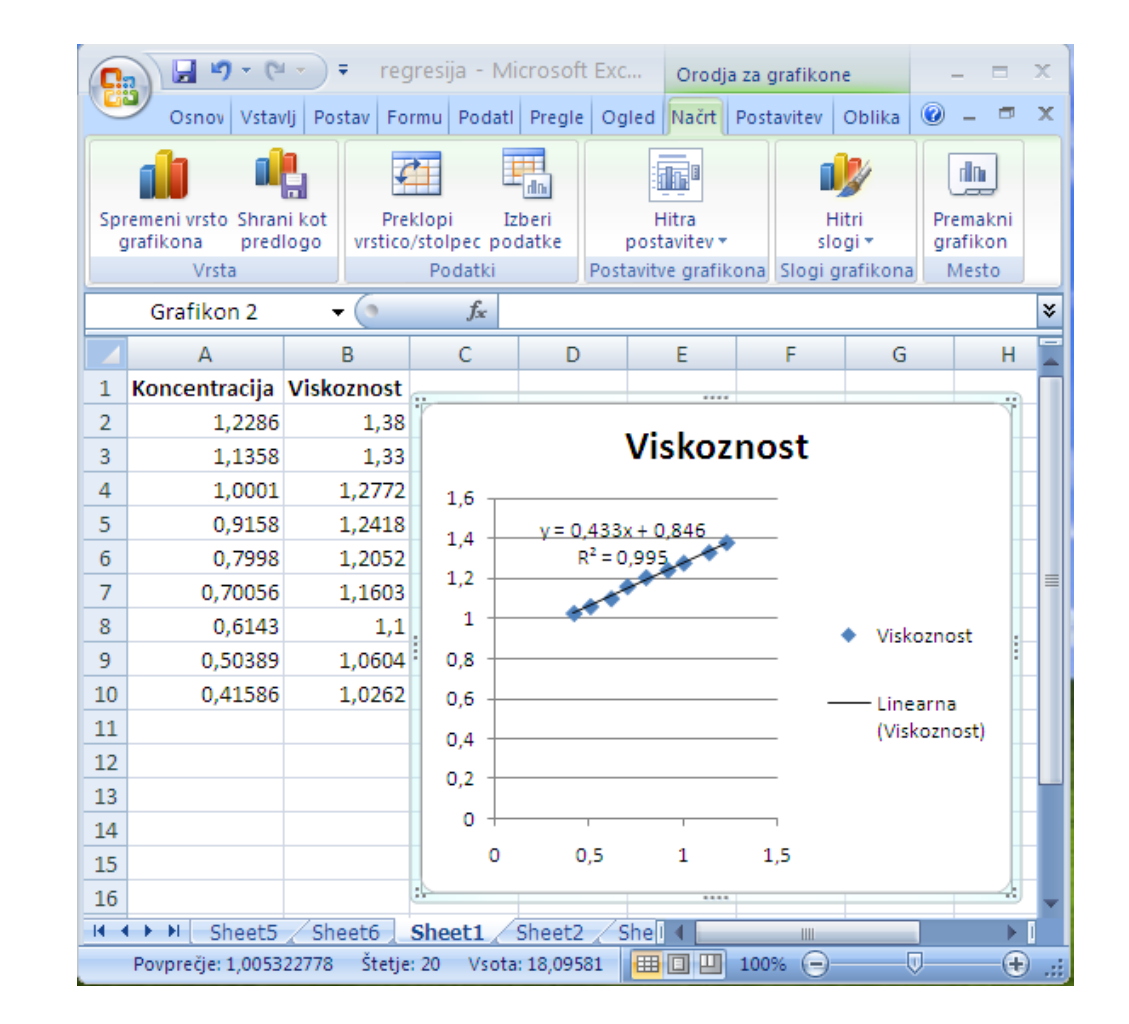

# Microsoft Excel: regresija (3)

- Regresijska analiza s funkcijami
	- Ni nam treba pretipkavati rešitev
	- Enostavna analiza:
		- SLOPE
		- INTERCEPT
		- $\cdot$  v = 0,432 k + 0,846

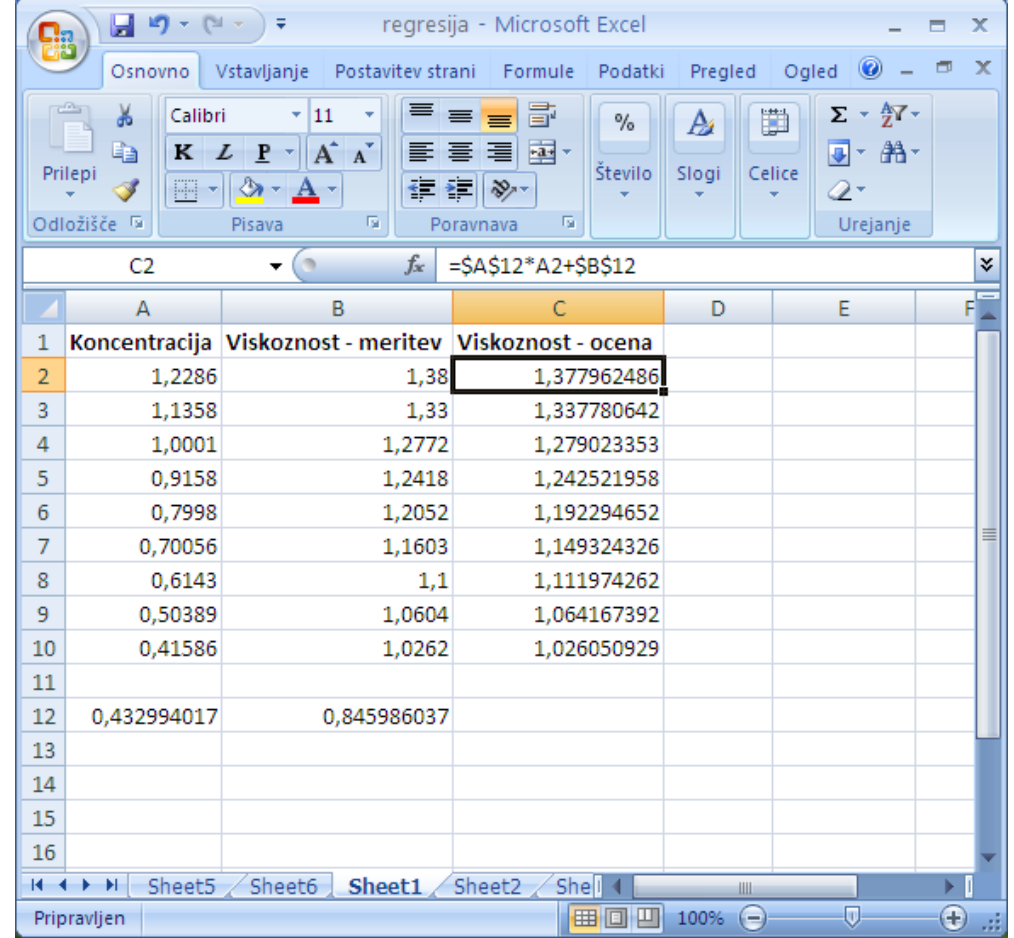

# Microsoft Excel: regresija (4)

- Regresijska analiza s funkcijami
	- Analiza s statistično oceno rezultatov
		- LINEST  $y = mx + b$ 
			- matrika, Ctrl+Shift+Enter

$$
SSresid = \sum (y_{izracun} - y_{mertiev})^2
$$
  
\n
$$
SSreg = \sum (y_{izracun} - y_{povprecje})^2
$$
  
\n
$$
SStotal = \sum (y_{mertiev} - y_{povprecje})^2
$$
  
\n
$$
R^2 = SSreg/SStotal
$$

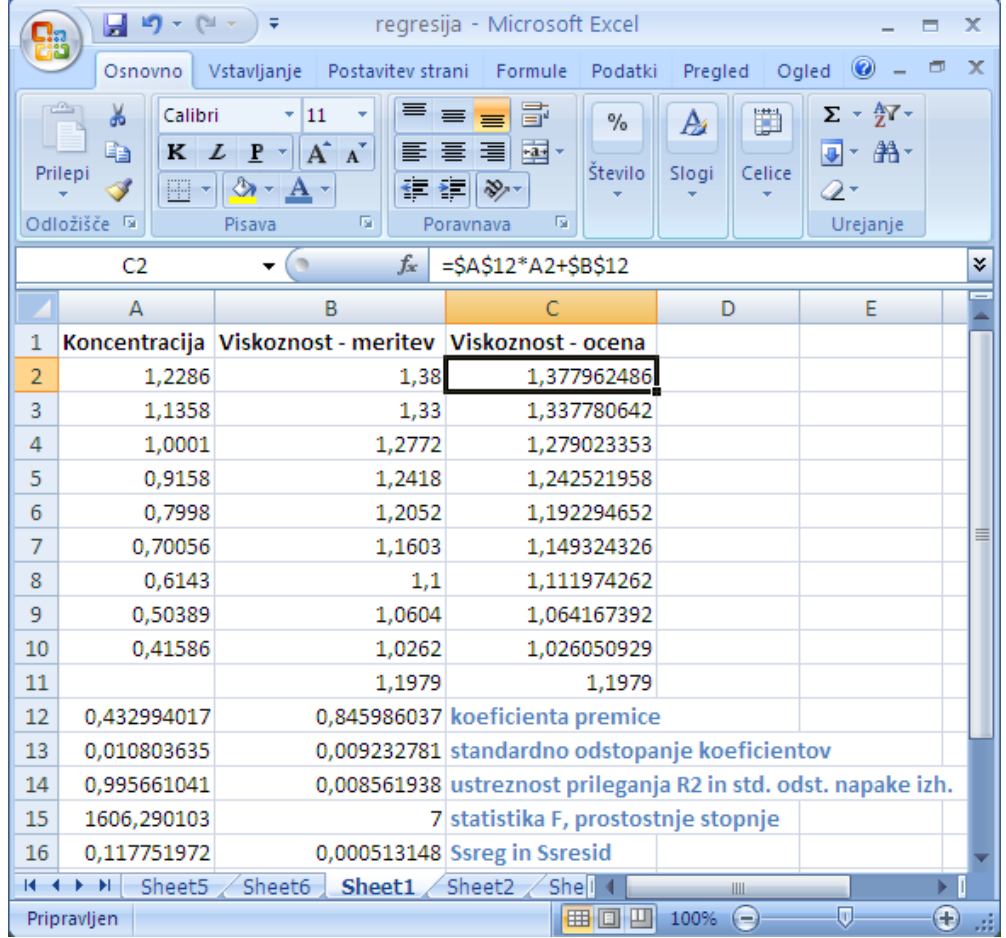

# Microsoft Excel: regresija (5)

- Regresijska analiza s funkcijami
	- Enačba
		- $v = (0,433\pm0,011)$  k + (0,846±0,009)
	- Natančnost ocene ±0,00856

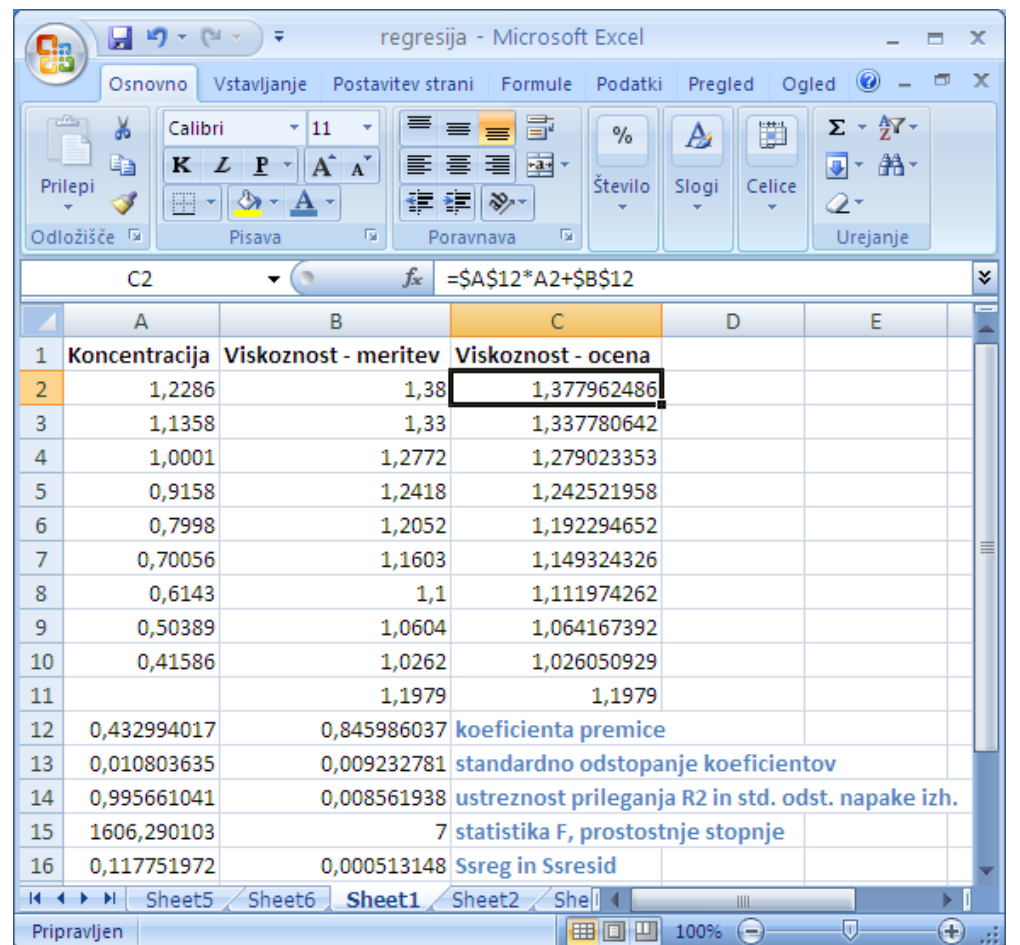

## Microsoft Excel: regresija

- Še več statistike
	- Podatki | Analiza podatkov | Regression

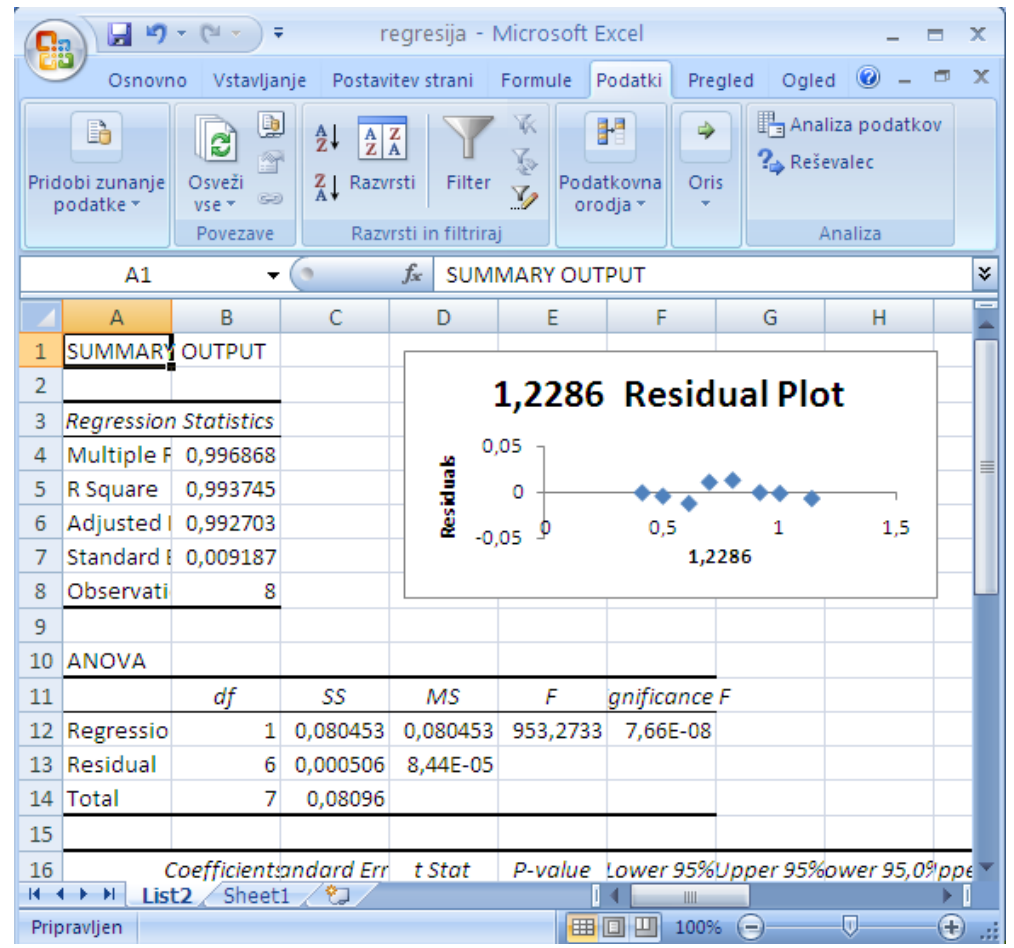

# Microsoft Excel: histogram (1)

- grafični prikaz pogostosti posameznih dogodkov.
- diskretnih kategorije
- ali razredov (ang. bins).
- Analiza podatkov
	- Podatki | Analiza podatkov | Histogram
	- Najprej izberemo katere podatke bomo analizirali in določimo meje med razredi

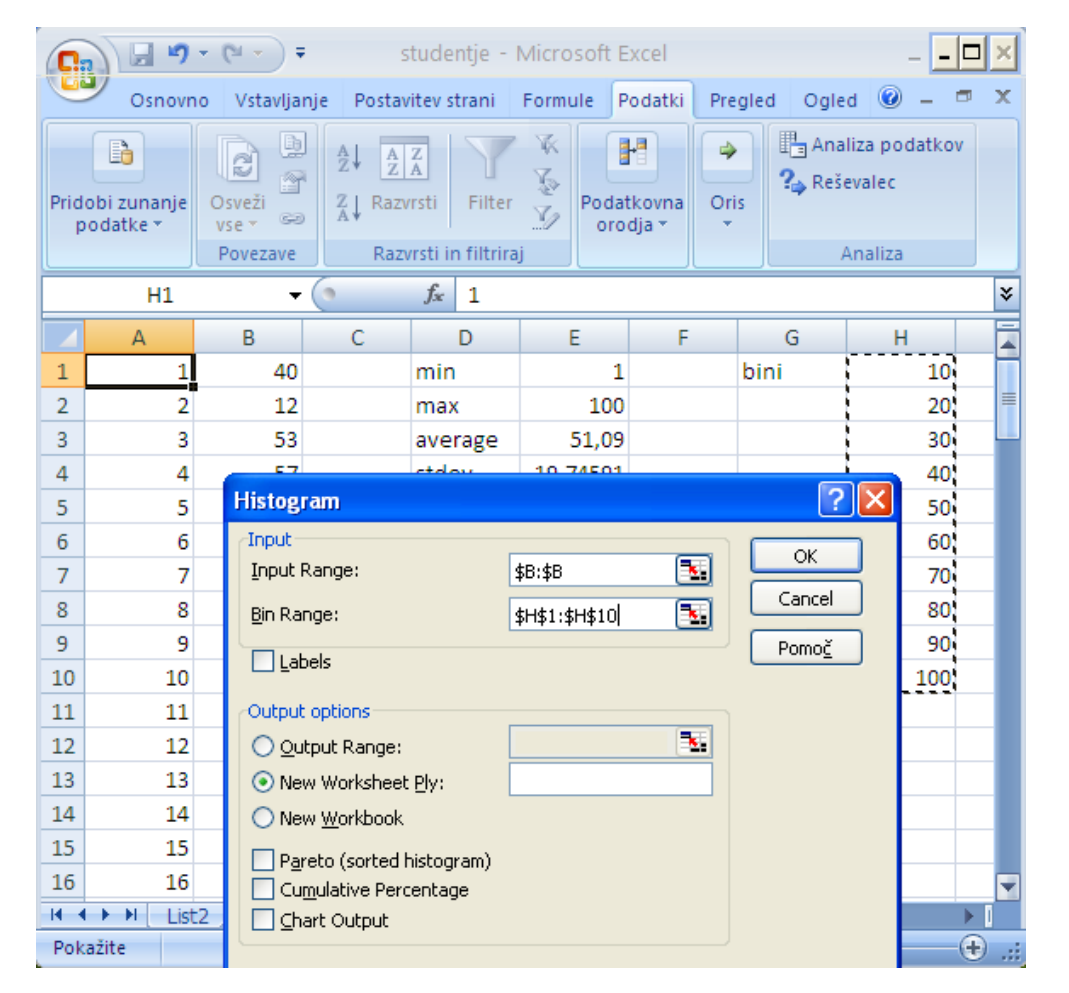

## Microsoft Excel: histogram (2)

- Analiza podatkov
	- Rezultate analize lahko predstavimo tudi grafično
	- Po spremembi podatkov moramo analizo narediti ponovno !!!

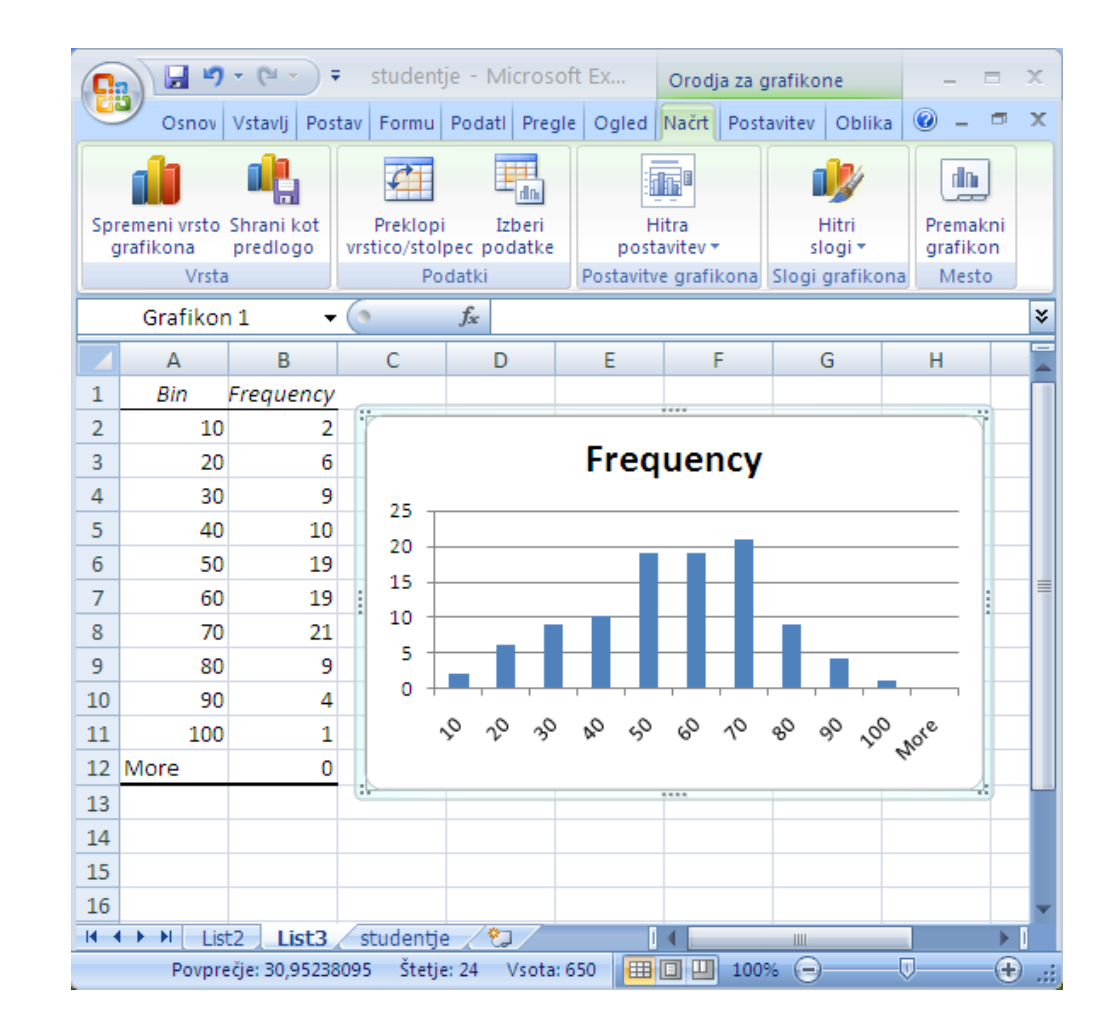

#### Microsoftova pisarna

- Urejanje besedil: Word
- Preglednice: Excel
- **Predstavitve: PowerPoint**
- Podatkovna baza: Access

# Microsoft<sup>®</sup> mce

#### • Pravilo 1: **Govori z občinstvom**

- Predstavitev naj bo namenjena ciljni skupini poslušalcev. Upoštevati je treba njihovo predznanje in razloge (pričakovanja) zaradi katerih vas poslušajo.
- S čim več poslušalci ustvariti očesni kontakt s katerim poskrbite za večje ugodje in intimnost.

#### • Pravilo 2: **Manj je več**

- Vaše poznavanje področja se najlepše izraža v jasni in jedrnati predstavitvi, ki je dovolj provokativna, da med poslušalci sproži zanimanje in vprašanja.
- Na diapozitivih naj bo predstavljeno samo bistvo.
- Svoje znanje pokažete pri odgovorih na vprašanja.
- Če je materiala preveč …
	- govorimo prehitro, informacij je preveč, poslušalci izgubijo zanimanje.
	- Glavno sporočilo predstavitve je s tem izgubljeno.

#### • Pravilo 3: **Govori, ko imaš kaj za povedati**

- Poslušalcev ne obremenjuj z osnovami in idejami, želijo si izvedeti kaj je bilo uspešno narejeno.
- Pravilo 4: **Glavno sporočilo naj se vtisne v spomin**
	- Če se po tednu dni ne spomnijo treh poglavitnih poudarkov predstavitve, ste vsi skupaj zapravljali čas

#### • Pravilo 5: **Bodi logičen**

- Predstavitev naj ima jasen tok z uvodom, bistvom (zgodbo) in jasnim in prodornim povzetkom
- Pravilo 6: **Obnašaj se kot da si na odru**
	- Predstavitve naj bodo zabavne, vendar ne pretiravaj.
	- Ne pripoveduj šal in anekdot, če jih ne znaš.
	- Z očaranjem publike lažje dosežemo Pravilo 4

#### • Pravilo 7: **Vadi predstavitev**

• Posebno pomembno za neizkušene govorce.

#### • Pravilo 8: **Opri se na vizualne elemente**

- Velikokrat je predstavitev dobro dopolniti z vizualnimi elementi: točke s tekstovnimi poudarki, tabelami, grafikoni, slikami, filmi, animacijami, …
- Pretirana vizualizacija, predvsem animacija večkrat škodi kot koristi.
- **Za opis 1 vizualnega elementa (1 diapozitiva) potrebujemo eno minuto!**
- Točke na diapozitivih povej z drugimi besedami tudi poslušalci znajo brati! Prebereš jih samo, če jih želiš posebej podariti!

- Pravilo 9: **Oglej si predstavitev**
	- V zvočnem ali video posnetku govora je najlažje odkriti napake.
- Pravilo 10: **Zahvala**
	- Ljudje radi slišijo, da se jim zahvalite. Najbolje je, da jih omenite na mestu, kjer so prispevali svoj delež.

• Vir:

[http://www.ploscompbiol.org/article/info%3Adoi%2F10.1371%2Fjournal.pcbi.0030077](http://www.ploscompbiol.org/article/info:doi/10.1371/journal.pcbi.0030077)

## Predstavitve: programska oprema

- Orodja za pripravo gradiv za predstavitve
- Z njimi lahko enostavno ustvarimo zaslone (prosojnice, diapozitive), ki vključujejo
	- barvito besedilo,
	- fotografije,
	- slike,
	- tabele,
	- grafikone,
	- zvočne učinke in
	- filme.
- Programi omogočajo
	- dinamično spreminjanje diapozitivov in animacijo,
	- elegantne prehode med diapozitivi,
	- tiskanje predstavitev.

# Microsoft Powerpoint: izgled (1)

#### • Izgled programa

- naslov (1)
- gumb Office (2)
- vrstica za hitri dostop (3)
- trak z gumbi (4)
- $\cdot$  telo (5)
- pogledi (6)
- drsnik (7)
- velikost diapozitiva (8)
- statusna vrstica (9)

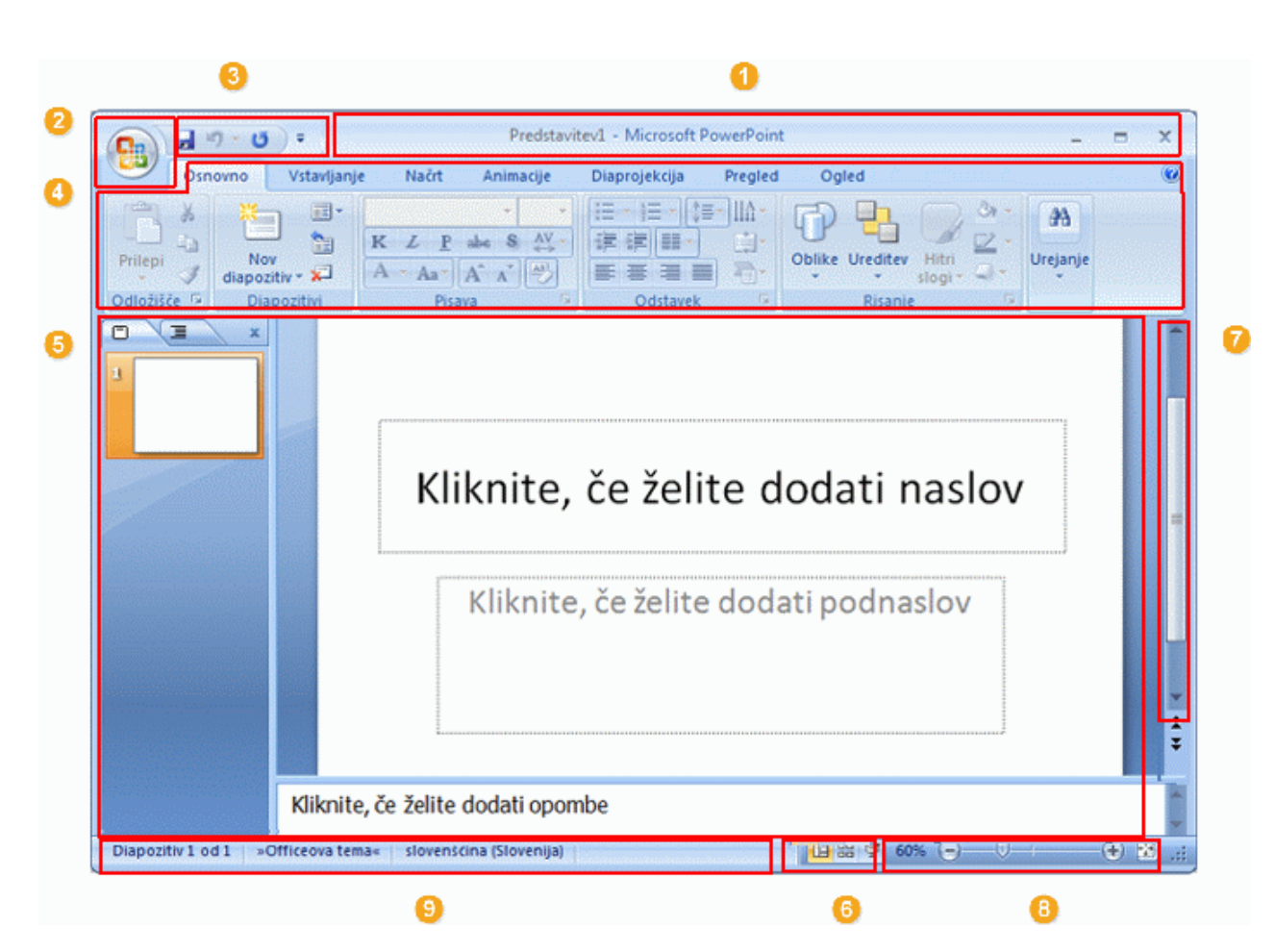

# Microsoft Powerpoint: izgled (2)

#### • Telo

- manjše okno na levi,
	- Delo z diapozitivi **o**

Ω

6

- Vstavljanje,
- Brisanje
- premikanje
- glavno okno v katerem ustvarjamo predstavitev,
- okno za opombe.

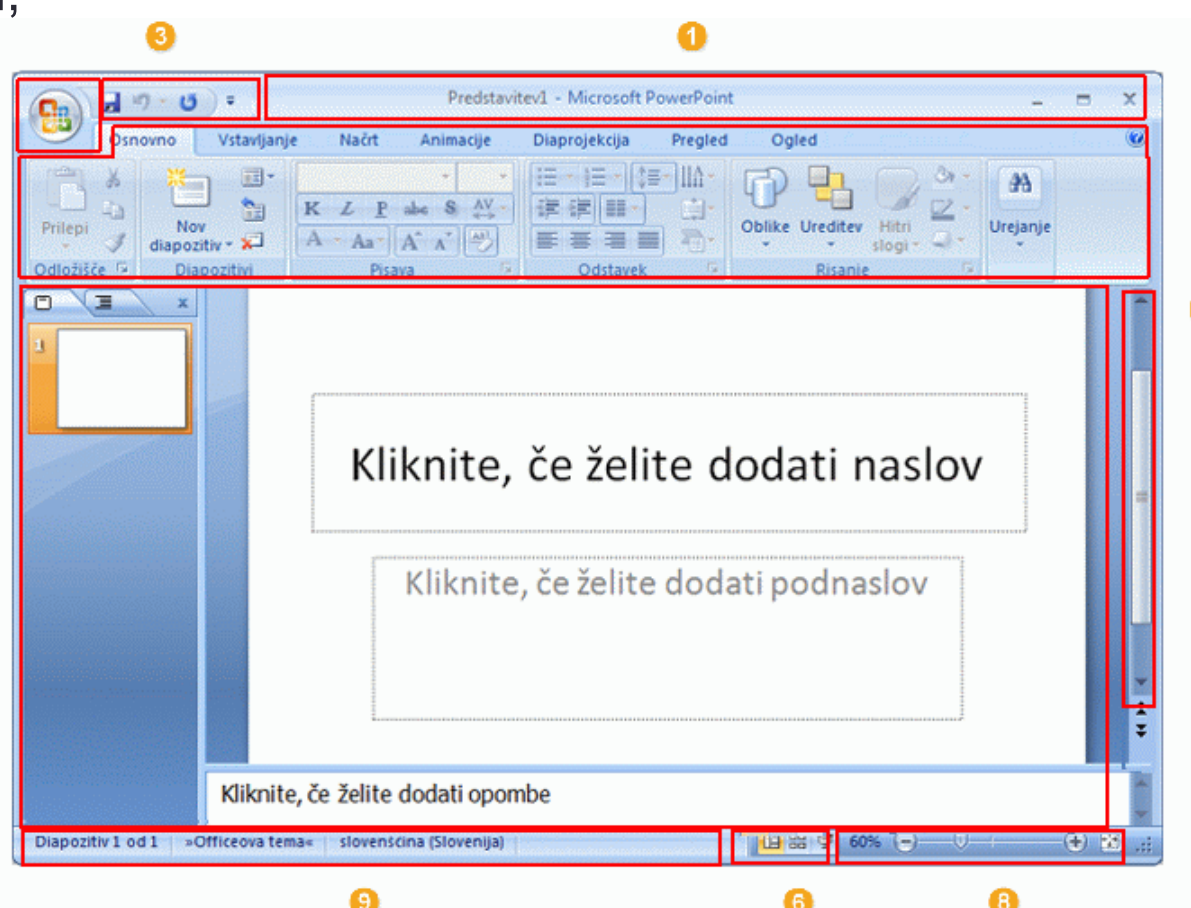

# Microsoft Powerpoint: diapozitivi

- Dodajanje diapozitivov
	- Izberete eno od predlog
	- V ogrado (polje) lahko
		- vpišite tekst
		- Vstaviš sliko, tabelo, film, grafikon, …
	- Širine ograde ni priporočljivo spreminjati
		- Problemi pri menjavanju tem

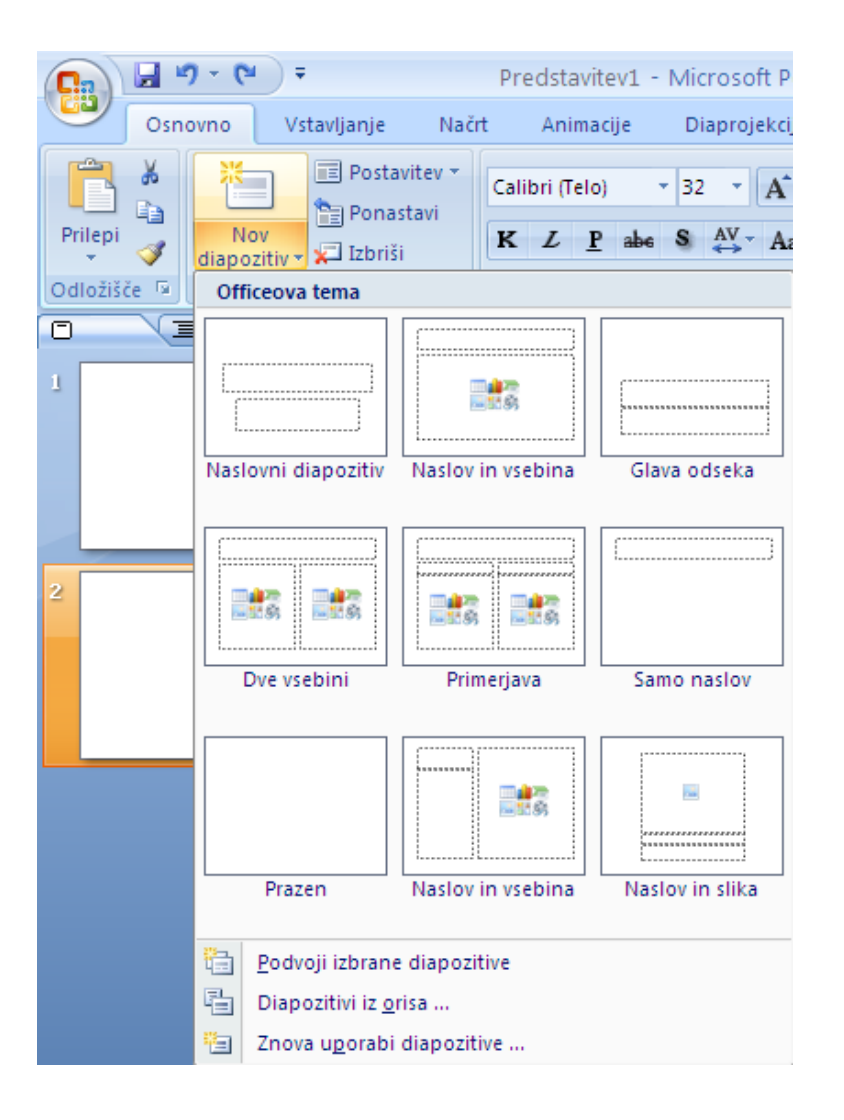

# Microsoft Powerpoint: predloge

- Orodje ima pripravljenih veliko predlog tem
	- Zavihek Načrt na traku
		- Teme
		- Barve
		- Pisave
		- Učinki
	- Spreminjanje vseh diapozitivov naenkrat

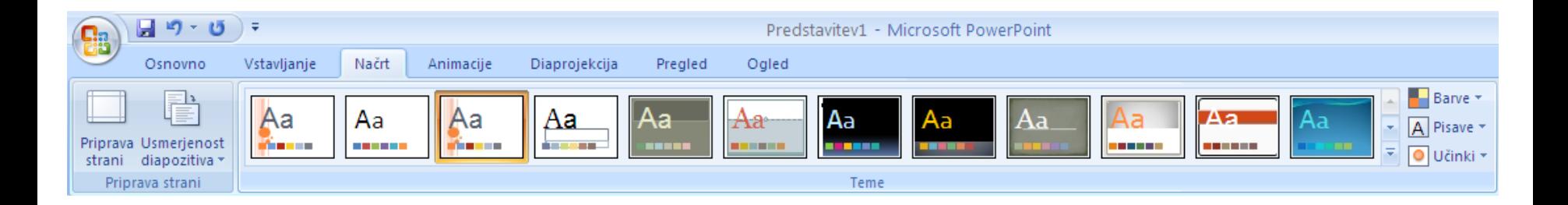

# Microsoft Powerpoint: animacije (1)

- Prehodi med diapozitivi
	- Primerni za poudarjanje spremembe teme govora, poglavja,
	- Nikakor je ne uporabljamo pri vsakem diapozitivu!
	- **Preveč animacije poslušalce moti!**
	- Možnosti za prehode
		- Za vsak diapozitiv svojega
		- Za vse diapozitive enaki
		- Uporabimo največ dva:
			- enega pri prehodu na novo poglavje
			- drugega (če je res potrebno) za prehode med diapozitivi v poglavju
	- Kdaj pride do prehoda:
		- na pritisk tipke ali klik miške ali
		- avtomatsko po določenem času

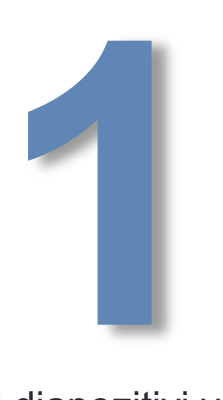

# Microsoft Powerpoint: animacije (2)

- Prehodi med diapozitivi
	- Primerni za poudarjanje spremembe teme govora, poglavja,
	- Nikakor je ne uporabljamo pri vsakem diapozitivu!
	- **Preveč animacije poslušalce moti!**
	- Možnosti za prehode
		- Za vsak diapozitiv svojega
		- Za vse diapozitive enaki
		- Uporabimo največ dva:
			- enega pri prehodu na novo poglavje
			- drugega (če je res potrebno) za prehode med diapozitivi v poglavju
	- Kdaj pride do prehoda:
		- na pritisk tipke ali klik miške ali
		- avtomatsko po določenem času

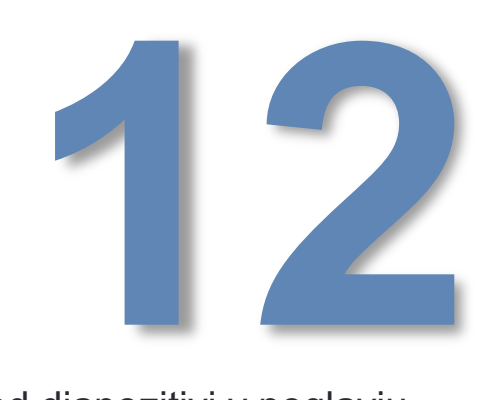

# Microsoft Powerpoint: animacije (3)

- Prehodi med diapozitivi
	- Primerni za poudarjanje spremembe teme govora, poglavja,
	- Nikakor je ne uporabljamo pri vsakem diapozitivu!
	- **Preveč animacije poslušalce moti!**
	- Možnosti za prehode
		- Za vsak diapozitiv svojega
		- Za vse diapozitive enaki
		- Uporabimo največ dva:
			- enega pri prehodu na novo poglavje
			- drugega (če je res potrebno) za prehode med diapozitivi v poglavju
	- Kdaj pride do prehoda:
		- na pritisk tipke ali klik miške ali
		- avtomatsko po določenem času

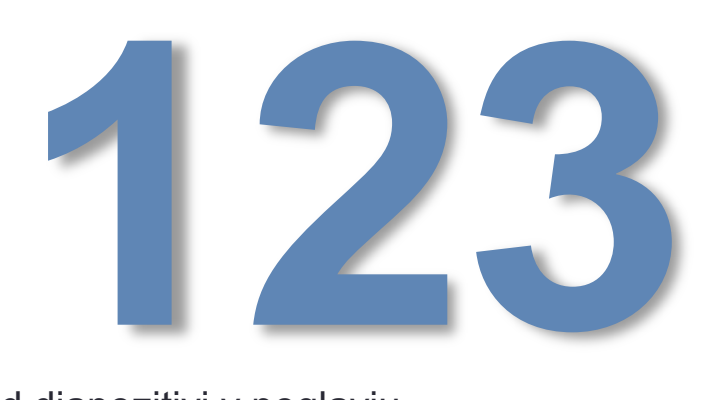

#### Microsoft Powerpoint: več animacije (4)

- Animacija objektov na diapozitivu
- Stransko okno
	- Animacija | Animacija po meri
	- Dodajanje teksta
		- vrstico po
		- vrstico
	- Dodajanje objektov,
	- Odstranjevanje objektov
	- Prehodi so lahko
		- ob pritisku tipke ali kliku miške
		- avtomatski po določenem dogodku ali času

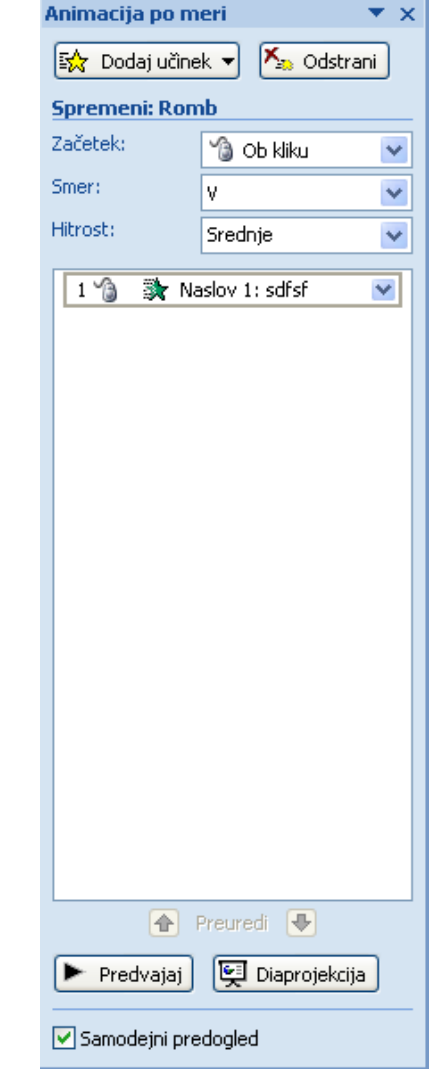

# Microsoft Powerpoint: matrice

- Matrica diapozitiva
	- Del predloge, ki hrani informacije o
		- postavitvi in velikosti predmetov,
		- postavitvi, velikosti in tipu ograd,
		- slogih,
		- barvnih temah,
		- učinkih,
		- animacijah.

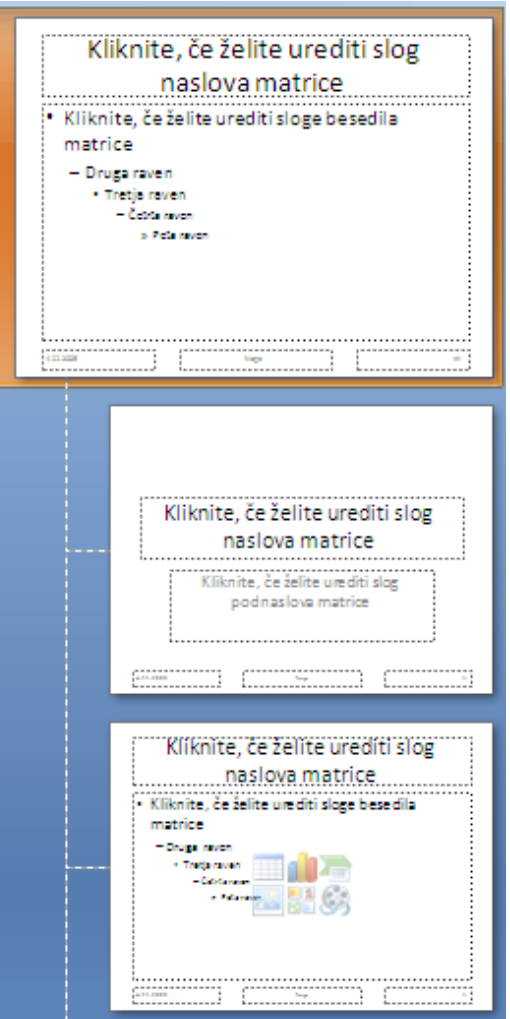